## **Freya Cloud**

## **Adaugare-Editare Alergeni**

*Pasi necesari inainte de adaugare-editare:*

1. Ne asiguram ca avem o versiune de backoffice mai mare sau egala cu 4.0.8.4. Daca avem nevoie de update, se solicita in support.

2. Ne asiguram ca pe grupul de utilizatori din care facem parte avem drepturile de la nomenclatoare pentru vizualizare si adaugare pe: Valori nutritionale, Aditivi alimentari, Alergeni. Daca nu avem aceste drepturi, cerem administratorului sa le acorde din Administrare -> Grupuri de utilizatori

3. Dupa ce drepturile ne-au fost acordate facem log-out log-in.

*Adaugare-Editare Alergeni*

Navigam la Nomenclatoare -> Alergeni. Aici vom avea pre-populata o lista cu 14 categorii de alergeni:

- o 1. Cereale care contin gluten
- 2. Crustacee și produse derivate
- 3. Ouă și produse derivate
- 4. Pește și produse derivate
- 5. Arahide și produse derivate
- 6. Soia și produse derivate
- 7. Lapte și produse derivate
- 8. Fructe cu coajă lemnoasă
- 9. Țelină și produse derivate
- 10. Muștar și produse derivate
- 11. Semințe de susan și produse derivate
- 12. Dioxidul de sulf și sulfiții
- 13. Lupin și produse derivate
- 14. Moluște și produse derivate

## **Freya Cloud**

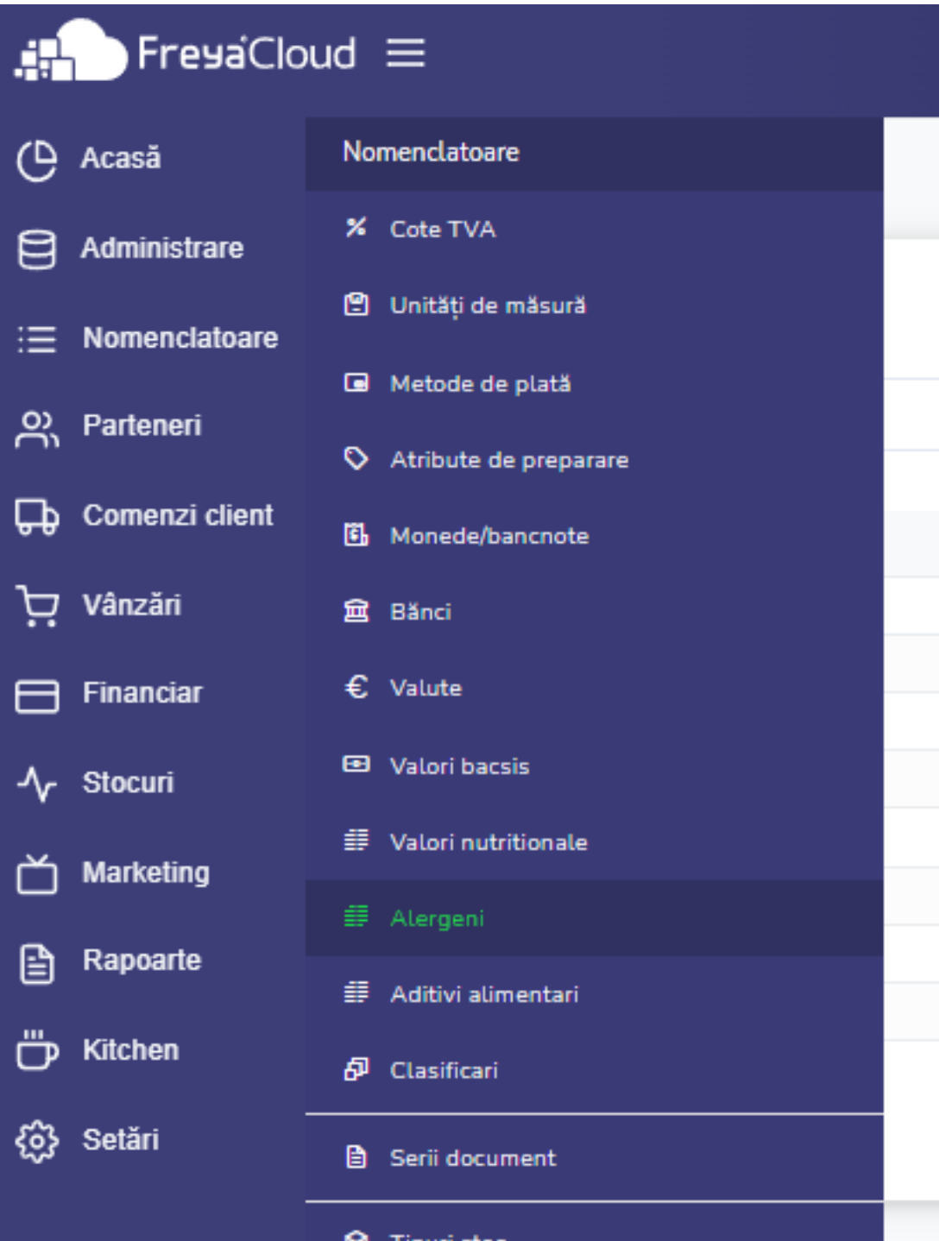

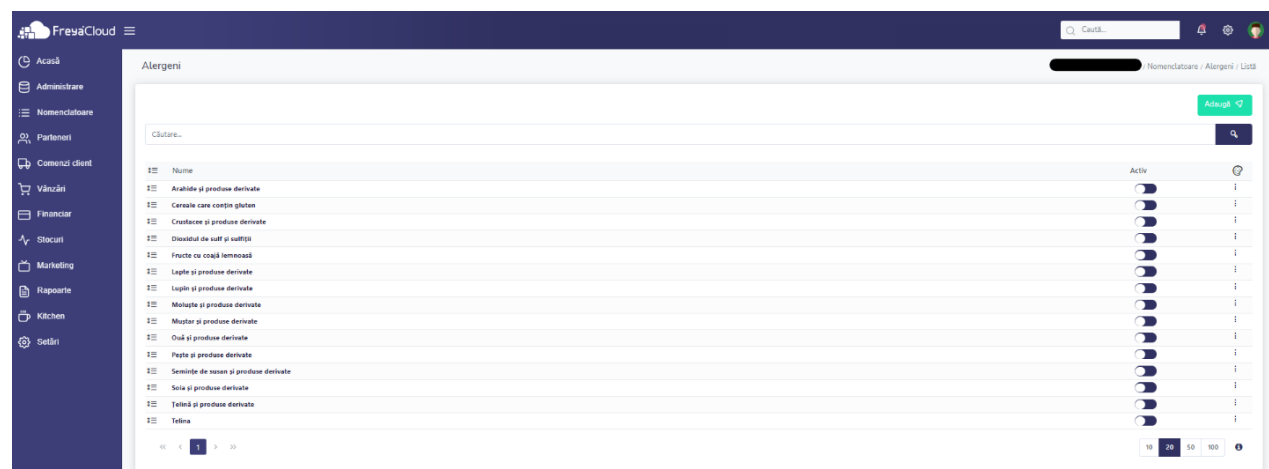

 $\circ$ 

Pagina 2 / 3 **© 2024 Toni <toni@lintes.com> | 09-05-2024 20:11** [URL: https://freyapos.ro/intrebari-frecvente/content/9/60/ro/adaugare\\_editare-alergeni.html](https://freyapos.ro/intrebari-frecvente/content/9/60/ro/adaugare_editare-alergeni.html)

## **Freya Cloud**

Daca dorim adaugarea unor alergeni care nu sunt cuprinsi il lista pre-populata, apasam Adauga -> adaugare nume -> Salvare.

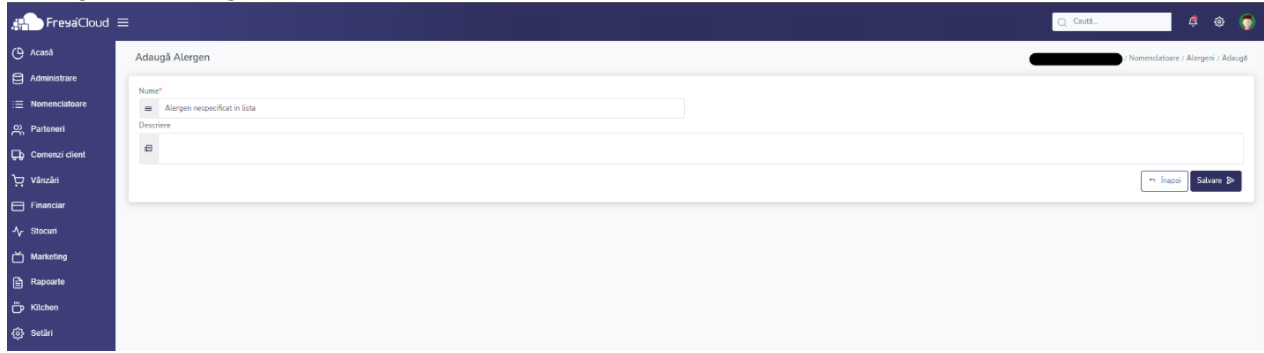

Id-ul solutiei unice: #1059 Autor: : n/a Ultima actualizare: 2023-03-17 13:23